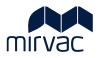

# ITWOCX ACTIVITES USER GUIDE

# **Activities Module**

- iTWOcx Landing Page
- Notifications
- Hotlist

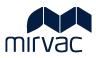

# **Table of Contents**

| iTWOcx System                | 3                                                     |
|------------------------------|-------------------------------------------------------|
| iTWOcx Landing Page          | 4                                                     |
|                              |                                                       |
|                              |                                                       |
| Hotlist                      | 8                                                     |
| Glossary of Terms / Acronyms | 9                                                     |
|                              |                                                       |
|                              |                                                       |
| ,                            | iTWOcx System<br>iTWOcx Landing Page<br>Notifications |

## 1 iTWOcx System

iTWOcx is a collaborative construction project management system used for projects across Mirvac for Tenders, Document Control, Quality and Contract Administration. The different modules within iTWOcx are available based on user access levels and project setup.

This guide introduces the layout of iTWOcx and the Activities Module.

| iTWOcx                          |  |
|---------------------------------|--|
| Email or Username               |  |
|                                 |  |
| Password                        |  |
|                                 |  |
|                                 |  |
| Keep me signed in.              |  |
| Login                           |  |
| Login with your company account |  |
|                                 |  |
| Forgot Your Password?           |  |
|                                 |  |
|                                 |  |
|                                 |  |
|                                 |  |
|                                 |  |
| Support Website                 |  |

## 2 iTWOcx Landing Page

When opening an iTWOcx project, the **Activities** module is presented as the landing page. This page contains important information such notifications that require actions, upcoming events and quick access to create forms. This page is accessible at any time by clicking the **iTWOcx logo** at the top of the screen.

The landing page is broken down into different sections.

|                                                                                                    | eplacement Config Project 🔻                                                                                                    |                                                        | Arc                                                                                                    | hitect User                                                                                                    |  |
|----------------------------------------------------------------------------------------------------|----------------------------------------------------------------------------------------------------|--------------------------------------------------------|----------------------------------------------------------------------------------------------------|----------------------------------------------------------------------------------------------------|--|
| > A Activities<br>> Correspondence<br>> E Publication Space<br>> D QMS<br># Help<br>2<br>4<br>4<br>4<br>4<br>4<br>4<br>4<br>4<br>4<br>4<br>4<br>4<br>4 | <ul> <li>30-JUN-22 Mirvac Construction RFIMRC1-SC1#0002</li> <li>23-JUN-22 Design Engineer 3</li> <li>21-JUN-22 Structural Engineer DRI#0045</li> <li>21-JUN-22 Structural Engineer DRI#0045</li> <li>21-JUN-22 Structural Engineer DRI#0045</li> <li>21-JUN-22 Design Engineer WTX#0090</li> <li>21-JUN-22 Design Engineer WTX#0087</li> <li>20-JUN-22 Design Engineer WTX#0085</li> <li>4 M 10 items per page</li> </ul> |                                                        | Training<br>Calendar<br><u>Due Date</u> Due Time<br><u>Q5</u> Tue<br><u>930 AM</u> This is a log issue one | hitect User 6 ( ) ( ) ( ) ( ) ( ) ( ) ( ) ( ) ( ) (                                                                  |  |
|                                                                                                    | Acquest for Information Description                                                                                                    | 8 >                                                    | View Calendar ITWOCX Blog 20-May-22 06:36 How To Improve Construction Project Tracking With Software       | IX#USB/ IX#USBS<br>ITWO On YouTube<br>14-Jun-22 06:06 René Wolf speaks at Tag der Bauindustrie<br>in Berlin, Germany |  |
| <ol> <li>Project Name</li> <li>Menu Frame</li> </ol>                                                                                                   | The arrow 🔽 allo                                                                                                    | ws quick access to other                               | has a unique name and UF<br>r projects assigned to the<br>bility is based on user prot                     | user.                                                                                                    |  |
|                                                                                                    |                                                                                                    |                                                        | ick 📃 to collapse the me                                                                                   |                                                                                                    |  |
| 3. List Frame ><br>Notifications                                                                                                    | top. Icons provide                                                                                                    | useful information on the                              | ks and information with m<br>e required actions.<br>splayed on the right of the                            |                                                                                                    |  |
| 4. List Frame > Ho                                                                                                    | otlist Summary of action                                                                                                    | n items based on type of                               | notification type. Click an                                                                                | item to view details.                                                                                                |  |
| 5. Details Frame                                                                                                    |                                                                                                    | formation and widgets to<br>tlist the section displays | assist workflow. When ar the message here.                                                                 | n item is selected in                                                                                                |  |
|                                                                                                    | Widget                                                                                                    | Description                                            |                                                                                                    |                                                                                                    |  |
|                                                                                                    | Training                                                                                                    | Lists any upcoming RIB                                 | training events.                                                                                           |                                                                                                    |  |
|                                                                                                    | Items Waiting                                                                                                    | Displays the number of other users on the proje        | items waiting for the user<br>ect.                                                                         | and those waiting for                                                                                                |  |
|                                                                                                    | Calendar                                                                                                    | Upcoming tasks or forms in the next 7 days.            |                                                                                                    |                                                                                                    |  |
|                                                                                                    | Create Another                                                                                                    | Used to create a form b                                | ased on previously create                                                                                  | d form.                                                                                                    |  |
|                                                                                                    | My Recently<br>Created                                                                                                    | A snapshot of recent fo                                | rms that have been create                                                                                  | d, modified or viewed.                                                                                               |  |

| Screen Element     | Description  |                                                                                                    |  |  |  |  |
|--------------------|--------------|----------------------------------------------------------------------------------------------------|--|--|--|--|
| 6. Project Toolbar | Allows actio | Allows actions from anywhere within the project                                                                                           |  |  |  |  |
|                    | lcon         | Description                                                                                                    |  |  |  |  |
|                    | ø            | <b>Project Tools</b> – access to Contact Details, Project Report, Multi-Project<br>Summary                                                |  |  |  |  |
|                    | $( \div )$   | Add – used to add a new calendar entry, create a new correspondence           form                                                        |  |  |  |  |
|                    | $\oslash$    | Search – used to perform a global search across all items in project                                                                      |  |  |  |  |
|                    | ۲            | <b>Contacts</b> – list of users that you can correspond to not everyone attached to the project. Check who can add – project admin only?? |  |  |  |  |
|                    | Ð            | Logout – logout of iTWOcx                                                                                                    |  |  |  |  |
| 7. Help            | Provides ac  | Provides access to iTWOcx system knowledgebase.                                                                                           |  |  |  |  |

### 3 Notifications

**Notifications** displays any correspondence or form received across the project. It is a detailed 'to do' list of outstanding information to be reviewed or actioned.

Items are listed chronologically with the most recent item at the top of the list. The list shows when a notification was received, by whom and the corresponding reference number and the title of the message.

| lotifi | cations   | 36 ToDo List         | ~                |                                                          | Filter 🗸          |
|--------|-----------|----------------------|------------------|----------------------------------------------------------|-------------------|
| ICON   | DATE      | NAME                 | REFERENCE        | TITLE                                                    |                   |
| *      | 02-MAR-22 | Electrical Subcontra | RFI:SM-HCMC#0001 | MSB                                                      |                   |
| Ð      | 16-FEB-22 | Account Manager      | AP#0008          | Work Lot - Zone: G1, WBS: N (100-600) - LV CABLES (PREC) |                   |
| •      | 01-FEB-22 | ADMIN                | ITP1#0004        | ITP - LV CABLES (SITPX) [Rev 4]                          |                   |
| 9      | 01-FEB-22 | ADMIN                | ITP1#0003        | ITP - LV CABLES (SAMP7) [Rev 5]                          |                   |
| 1)     | 17-NOV-21 | Account Manager      | ITP#0013         | ITP - CIVIL (DRBK) [Rev 1] (3)                           |                   |
| 1)     | 17-NOV-21 | Account Manager      | MEET-MT01-#0002  | Type: MT01 Location: HCO (4)                             |                   |
| •      | 03-NOV-21 | ADMIN                | BGT#0013         | Overall Budget A (2)                                     |                   |
| •      | 03-NOV-21 | ADMIN                | BGT#0012         | Overall Budget (2)                                       |                   |
| •      | 15-OCT-21 | ADMIN                | CTR:MAYBU-SM#000 | EXCAVATION                                               |                   |
| •      | 30-SEP-21 | ADMIN                | DEF#0003         | Defect /BEM ELECTRICAL (2)                               |                   |
| 4 4    |           | 10 🔻 items per       | page             |                                                          | 1 - 10 of 36 iten |

Icons and colour coding help identify the action required.

| lcon       | Description                                                                                                    |
|------------|----------------------------------------------------------------------------------------------------|
| ×          | An item requires <b>action</b> to be taken.                                                                                             |
| <b>(i)</b> | An item has been issued for your <b>information</b> only.                                                                               |
| •          | An item is <b>overdue</b> or has been visible on the To Do list from more than 3 days.<br>Overdue actions are displayed in <b>red</b> . |
| 0          | Indicates the notification will be <b>removed</b> from the list when the page is refreshed.                                             |

The items showing on the Notification list can be changed by selecting another view or by filtering the results.

| Notifications | 0    | ToDo List 🗸         |       | Filter 🗸 🚦 |
|---------------|------|---------------------|-------|------------|
|               |      | ToDo List           |       | Unread     |
| ICON DATE     | NAME | Day File: Company   | TITLE | Action     |
|               |      | Day File: Personal  |       | Info       |
|               |      | Company Outstanding |       | Late       |

This is useful to quickly sort into notifications that require action.

The columns that appear on the notification screen are managed by clicking the dots **:**. To reset columns to the default view click the dots and select **Reset View**.

#### 3.1 Managing Notifications

To read a notification, click an item to view the details. Details are displayed on the right-hand side of the screen. Depending on the type of notification there are different actions that can be taken (e.g. Print, Split, Respond etc.).

Quick actions are available in the notifications list. Hover to see the more actions icons 💉 🛅 🛃 🔒 .

| lcon      | Description                                                                                                    |
|-----------|----------------------------------------------------------------------------------------------------|
| *         | <b>Pin.</b> Pins the notification to the hotlist to provide easy access in the future.                                                                                                    |
| đ         | <b>Split Correspondence.</b> Opens a copy of the correspondence / form in a new window so it can be shared with users (without needing to respond to everyone on the original notification). This creates a new form with its own reference number. |
| 4         | <b>Respond.</b> Opens the Respond notification in a new window. Relevant information or comments can be added.                                                                                                    |
| •         | <b>Print.</b> Download a copy of the notification. Provides the option to print a single copy or one for each action person.                                                                                                    |
| $\otimes$ | Turn off notifications.                                                                                                    |

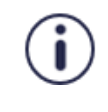

Ensure you clear notifications from your To Do list when you have completed the required action by clicking the icon. This helps to manage your work as it only displays items requiring action. Important information can be pinned to the hotlist for future reference, rather than searching through a list of items.

## 4 Hotlist

The hotlist is a quick way to view notifications for action and those that were created by the user for others to action and any specific notifications that have been pinned for easy reference can be accessed. It also shows a company view of outstanding actions or documents.

| Hotlist       |            |        |              |                    |    |   |
|---------------|------------|--------|--------------|--------------------|----|---|
| ACTION ITEMS  | MY DOCS    | PINNED | COMPANY DOCS | COMPANY ACTION ITE | MS |   |
| Drafts        |            |        |              | 1                  | >  | * |
| Assets        |            |        |              | 3                  | >  |   |
| Commission    | ing Docum  | ents   |              | 1                  | >  |   |
| Defect Regis  | ter        |        |              | 5                  | >  |   |
| Document R    | leview     |        |              | 2                  | >  | 1 |
| Green Star A  | s-Built    |        |              | 1                  | >  | 5 |
| ITP Checklist | t Template |        |              | 5                  | >  |   |

| Action         | Description                                                           |  |  |  |
|----------------|-----------------------------------------------------------------------|--|--|--|
| 1. Click arrow | Click the arrow > to expand the section to view the individual items. |  |  |  |
|                | Result shown below with details about the action.                     |  |  |  |

| Hotlist      |           |           |              |                 |          |      |
|--------------|-----------|-----------|--------------|-----------------|----------|------|
| ACTION ITEMS | MY DOCS   | PINNED    | COMPANY DOCS | COMPANY ACTIO   | ON ITEMS |      |
| Document F   | Review    |           |              |                 | 1        | ~    |
| REFERENCE    | DATE      | BY        | ACTION       | TITLE           | STATUS   |      |
| #0034        | 22-MAR-22 | MIRVAC-KH | 1 MRC-SEPE1  | Document(s) for | IN PROGE | RESS |

Navigation in the Hotlist is by clicking on the relevant tabs.

| Tab                  | Description                                                                                                    |
|----------------------|----------------------------------------------------------------------------------------------------|
| Action Items         | Items waiting for your action. Documents or correspondence / forms that have a due date and are marked for your action automatically appear here. |
| My Docs              | Documents created by you that are waiting for action by others.                                                                                   |
| Pinned               | Items that have been saved for quick access, regardless of their status. Items stay pinned until they are manually removed.                       |
| Company Docs         | Documents where someone from your company has been added as an info or action.                                                                    |
| Company Action Items | Open items (documents or correspondence / forms) waiting for someone within your company to action.                                               |

## 5 Glossary of Terms / Acronyms

| Term / Acronym | Definition                                                |  |
|----------------|-----------------------------------------------------------|--|
| iTWOcx         | The collaborative construction project management system. |  |
| RIB            | Vendor responsible for iTWOcx system.                     |  |

## **Document Control**

| Version | Date       | Prepared By | Reason for Update |
|---------|------------|-------------|-------------------|
| V0.1    | 01/04/2022 | Kylie Hall  | Document Creation |
| V1.0    | 01/08/2022 | Kylie Hall  | Published         |

# Review / Sign Off

| Name | Role | Review / Sign Off | Date |
|------|------|-------------------|------|
|      |      |                   |      |
|      |      |                   |      |
|      |      |                   |      |